# **SEAGATE Seagate Media** 앱 **- iOS**

## 시작

미디어 앱을 사용하면 호환되는 무선 및 NAS(네트워크 연결 스토리지) 장치에 복사한 미디어와 문서를 관리할 수 있습니다. 미디어는 모바일 장치에서 앱으로 사용하거나 웹 브라우저에서 사용할 수 있습니다. 집이나 외부에서 음악, 영화, 사진을 감상하고 싶을 때 또는 중요한 문서를 검토해야 할 때 미디어 앱을 사용하십시오.

미디어 앱은 광범위한 스토리지 장치를 지원합니다. 그러나 도움말에서 설명한 일부 기능은 스토리지 장치에 따라 지원되지 않을 수 있습니다. 대부분의 스토리지 장치는 미디어 앱을 처음 열면 시작하기 자습서가 표시됩니다. 안내에 따라 컨텐츠에 액세스 하고 즐기는 방법에 대한 팁을 배우십시오.

소프트웨어 업데이트, FAQ, 동영상 사용 방법, 지원 정보 등에 대한 내용은 Seagate 지원에서 [확인하십시오](https://www.seagate.com/support/downloads/seagate-media/).

모델: 2010년<br>1940년<br>1940년

## Contents

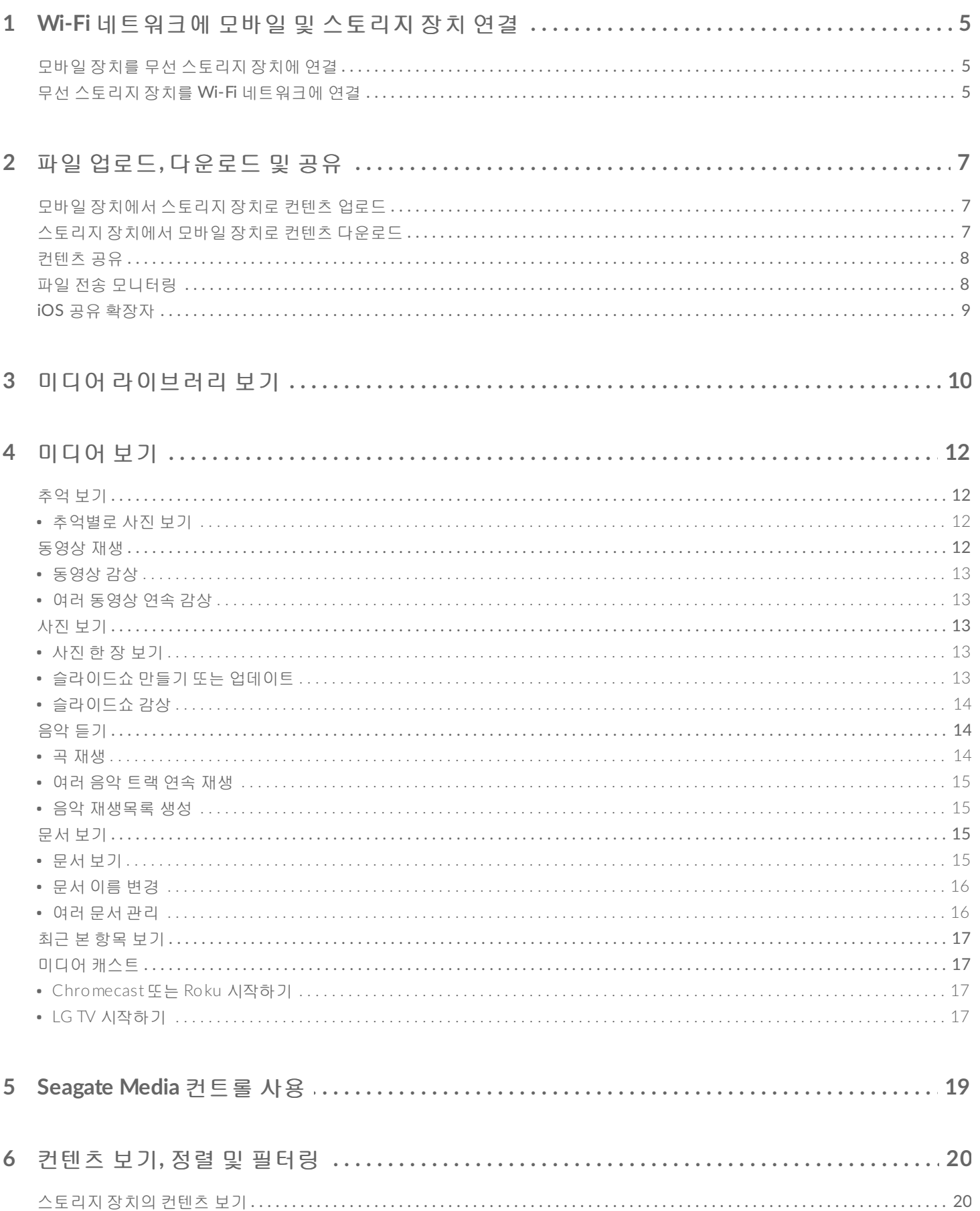

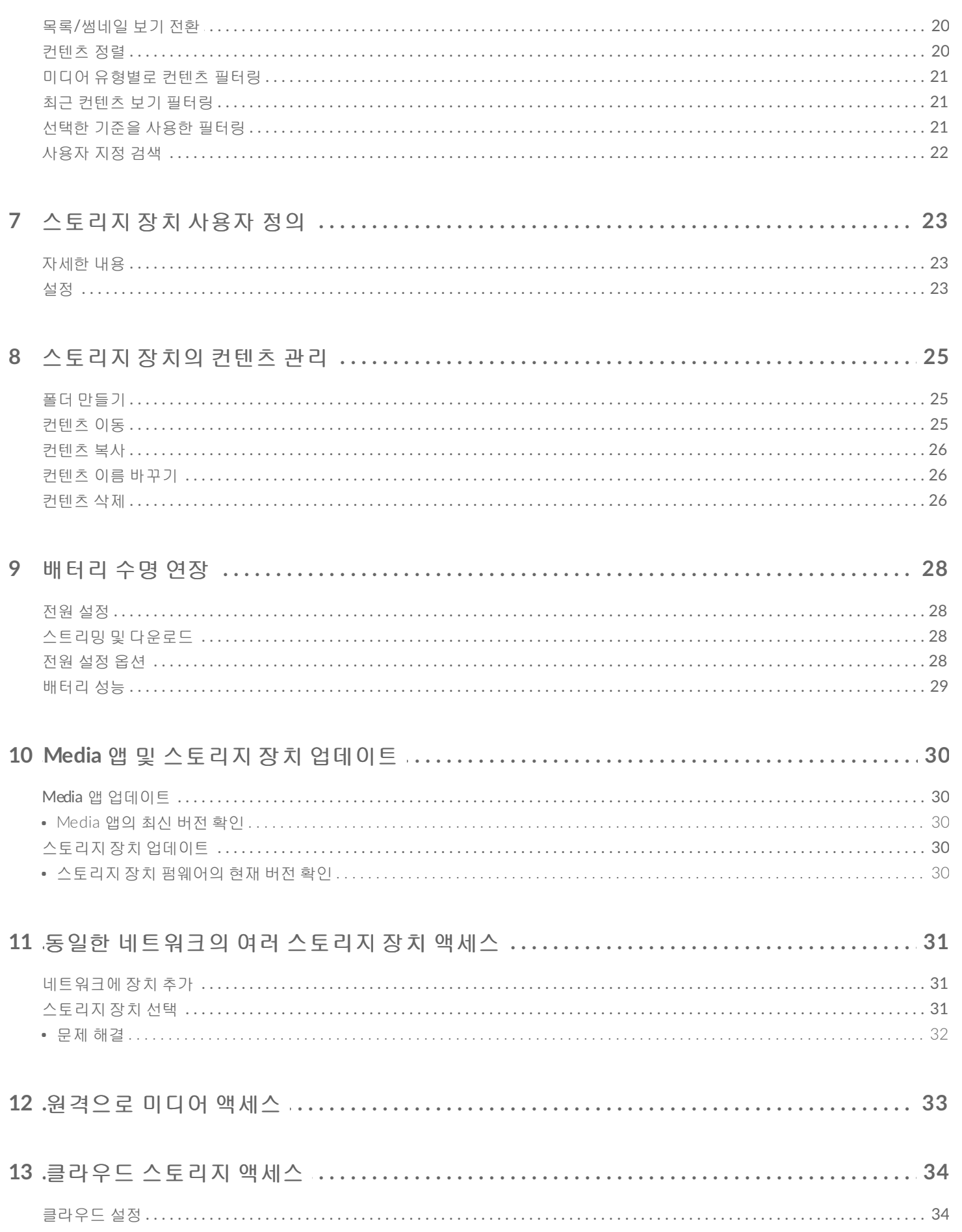

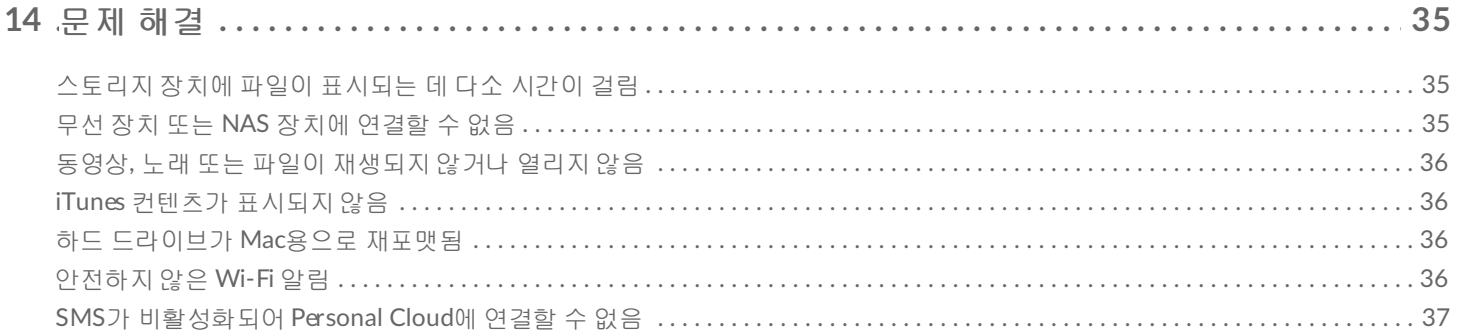

# <span id="page-4-0"></span>Wi-Fi 네트워크에 모바일 및 스토리지 장 치 연결

다음 지침에서 아래의 작업을 수행하는 방법을 설명합니다.

- 모바일 장치를 무선 스토리지 장치에 연결
- 무선 스토리지 장치를 Wi-Fi 네트워크에 연결

<sup>팁</sup>**:** 미디어 앱을 사용하여 모바일 장치를 호환되는 NAS(네트워크 연결 스토리지)<sup>에</sup> 연결할 수도 <sup>있</sup> 습니다. 모바일 장치와 NAS<sup>는</sup> <sup>둘</sup> <sup>다</sup> 동일한 네트워크에 연결되어 있어야 합니다.

# <span id="page-4-1"></span>모바일 장치를 무선 스토리지 장치에 연결

- 1. iOS App Store에서 무료 [Seagate](https://itunes.apple.com/app/id431912202) Media 앱을 다운로드합니다.
- 2. 무선 스토리지 장치의 전원을 켭니다. Wi-Fi LED가 약 1분 동안 깜박입니다. 다음 단계로 진행하기 전에 Wi-Fi LED가 켜진 채로 유지될 때까지 기다리십시오.
- 3. 모바일 장치에서 설정 아이콘을 터치합니다**.**
- 4. **Wi-Fi**를 터치합니다.
- 5. Wi-Fi 네트워크 목록에서 스토리지 장치를 선택합니다.
- 6. 미디어 앱을 시작합니다.

#### 맨 위로 이동

# <span id="page-4-2"></span>무선 스토리지 장치를 **Wi-Fi** 네트워크에 연결

다음 지침에서는 이미 모바일 장치를 무선 스토리지 장치에 연결했다고 가정합니다.

참고**:** 스토리지 장치는 인터넷에 연결되어 있을 <sup>때</sup> <sup>더</sup> 많은 배터리를 소모합니다.

- 1. 위 미디어 라이브러리에서 무선 스토리지 장치에 연결을 나타내는 긴 아이콘을 클릭합니다.
- 2. 무선 네트워크에 연결을 위한 스위치가 활성화되었는지 확인합니다.
- 3. 연결하고자 하는 네트워크를 터치합니다. 선택한 Wi-Fi 네트워크에서 보안이 활성화된 경우 비밀번호를 입 력합니다.
- 4. 선택 사항 이 네트워크에 자동으로 연결 확인란을 터치합니다.
- 5. 선택 사항. 이 네트워크에 보안 적용 확인란을 터치합니다. 이 옵션은 승인되지 않은 사용자가 네트워크에

액세스하는 것을 차단합니다.

- 6. 선택 사항 네트워크 연결을 터치합니다. **(**참고**:** 무선 스토리지 장치에 연결할 때 잠시 중단될 수 있습니다.)
- 7. 연결된 후에는 Wi-Fi 아이콘이 인터넷 액세스를 나타내는 모양으로 변경됩니다.

# <span id="page-6-0"></span>파일 업로드, 다운로드 및 공유

무선 스토리지 장치나 NAS 장치에 파일을 업로드하면 해당 파일은 유형에 따라 동영상, 사진, 음악 또는 문서 라이브러리 중 하나에 배치됩니다. 스토리지 장치에서 모바일 장치로 파일을 다운로드하면 이 파일은 운영 체 제에서 관리합니다. 파일을 공유할 경우 모바일 장치의 앱과 파일이 공유됩니다.

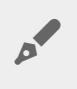

참고**:** 대용량 컨텐츠를 무선 스토리지 장치에 전송할 경우 무선 연결을 사용하기 보다는 컴퓨터에 직접 연결하는 것이 좋습니다. 컴퓨터를 사용하여 스토리지 장치에 컨텐츠를 복사하는 방법은 해 당 스토리지 장치의 사용 설명서를 참조하십시오.

## <span id="page-6-1"></span>모바일 장치에서 스토리지 장치로 컨텐츠 업로드

■ 참고: 장치의 카메라 롤에 있는 사진 및 동영상만 업로드할 수 있습니다.

- 1. 탐색 표시줄의 **라이브러리 및 폴더** 내용 메뉴( 三 )를 터치합니다. 모바일 장치를 선택합니다.
- 2. 업로드할 컨텐츠가 있는 폴더를 터치합니다. 예를 들어, 미디어 라이브러리를 터치한 다음 카메라 롤을 터치합니다.
- 3. 탐색 표시줄에서 편집 아이콘( ⊘ )을 터치합니다. 화면이 더 작은 장치에서는 자세한 내용 아이콘( \*\*\* )을 터치해야 편집 옵션이 표시될 수 있습니다.
- 4. 업로드하려는 항목을 터치합니다. 선택한 각 항목 옆에 확인 표시가 나타납니다.
	- 한 항목의 선택을 취소하려면 해당 항목을 터치합니다.
	- 보기의 모든 파일을 선택하려면 왼쪽 맨 위의 항목 선택을 터치하고 모두 선택을 터치합니다. 모든 선 택을 제거하려면 모두 선택 취소를 터치합니다.
- 5. 탐색 표시줄에서 작업을 터치합니다.
- 6. 업로드를 터치합니다.

참고**:** 업로드된 파일은 미디어 라이브러리 또는 장치의 폴더 내에서 볼 수 있습니다. 폴더를 보려 면 라이브러리 및 폴더( 三 )로 이동한 후 을 터치합니다( 은 LaCie Fuel 또는 Seagate Wireless 등의 스토리지 장치 이름입니다). 장치 폴더에서 **Tablet** 등의 장치 폴더를 터치합니다. 업 로드된 파일을 보려면 하위 폴더를 찾아보십시오.  $\mathbf{p}^{\prime}$ 

### 맨 위로 이동

## <span id="page-6-2"></span>스토리지 장치에서 모바일 장치로 컨텐츠 다운로드

- 1. 탐색 표시줄의 **라이브러리 및 폴더** 내용 메뉴( = )를 터치합니다. 라이브러리를 선택합니다(예: 동영상 또는 사진).
- 2. 탐색 표시줄에서 편집 아이콘( ♡ )을 터치합니다. 화면이 더 작은 장치에서는 자세한 내용 아이콘( ®®®)을 터치해야 편집 옵션이 표시될 수 있습니다.
- 3. 모바일 장치로 다운로드할 항목을 터치합니다. 선택한 각 항목 옆에 확인 표시가 나타납니다.
	- 한 항목의 선택을 취소하려면 해당 항목을 터치합니다.
	- 보기의 모든 파일을 선택하려면 왼쪽 맨 위의 항목 선택을 터치하고 모두 선택을 터치합니다. 모든 선 택을 제거하려면 모두 선택 취소를 터치합니다.
- 4. 탐색 표시줄에서 작업을 터치합니다.
- 5. 다운로드를 터치합니다.

### 맨 위로 이동

### <span id="page-7-0"></span>컨텐츠 공유

- 1. 맨 왼쪽의 **라이브러리 및 폴더** 컨텐츠 메뉴( 三 )를 터치합니다. 라이브러리를 선택합니다(예: 동영상 또 는 사진).
- 2. 탐색 표시줄에서 편집 아이콘( ⊘ )을 터치합니다. 화면이 더 작은 장치에서는 자세한 내용 아이콘( ®®® )을 터치해야 편집 옵션이 표시될 수 있습니다.
- 3. 복사할 항목을 터치합니다. 선택한 각 항목 옆에 확인 표시가 나타납니다.
	- 한 항목의 선택을 취소하려면 해당 항목을 터치합니다.
	- 보기의 모든 파일을 선택하려면 왼쪽 맨 위의 항목 선택을 터치하고 모두 선택을 터치합니다. 모든 선 택을 제거하려면 모두 선택 취소를 터치합니다.
- 4. 탐색 표시줄에서 작업을 터치합니다.
- 5. 공유 아이콘을 터치합니다.
- 6. (선택 사항) 공유할 파일을 다운로드합니다.
	- 파일을 공유할 준비가 되면 Media 앱은 알림을 표시합니다. 파일 공유 알림을 터치하여 파일을 공유 합니다.

#### 맨 위로 이동

## <span id="page-7-1"></span>파일 전송 모니터링

작업 화면에서 업로드 및 다운로드 중인 파일의 진행 상황을 모니터링할 수 있습니다.

- 1. 홈 페이지에서 맨 왼쪽 모서리의 **라이브러리 및 폴더( == )**를 터치합니다. 왼쪽의 선택 모음에서 라이브러 리(예: 동영상 또는 사진)를 선택합니다.
- 2. 탐색 표시줄에서 편집 아이콘( ◎ )을 터치합니다. 화면이 더 작은 장치에서는 자세한 내용 아이콘( ®®® )을 터치해야 편집 옵션이 표시될 수 있습니다.
- 3. 전송할 항목을 터치합니다. 선택한 각 항목 옆에 확인 표시가 나타납니다.
- 4. 작업을 터치하고 다운로드 또는 업로드를 선택합니다.
- 5. 다운로드/업로드 진행 중에는 알림 아이콘( $\bigcap$ )을 터치합니다.
- 6. 다운로드 또는 업로드를 터치합니다. 작업 화면에는 진행 표시줄과 함께 전송 현황이 표시됩니다.

# <span id="page-8-0"></span>**iOS** 공유 확장자

최신 버전의 iOS는 앱 사이의 파일 공유를 지원합니다. 아래 지침은 iOS Photos용 Seagate Media 앱 활성화 단 계를 제공합니다. Seagate Media와 파일을 공유할 수 있는 다른 앱에 대한 지침을 사용할 수 있습니다.

1. iOS 장치에서 Photos 앱을 실행하고 업로드하려는 사진을 찾습니다.

- 2. 화면 오른쪽 상단에서 선택을 터치하고 업로드하려는 사진을 선택합니다.
- 3. 화면 왼쪽 상단에서 공유 아이콘을 클릭한 다음 Seagate Media를 선택합니다. 앱 목록에 Seagate Media가 보이지 않는 경우 자세한 내용을 터치하고 슬라이더를 터치하여 **Seagate Media**를 활성화합니다.

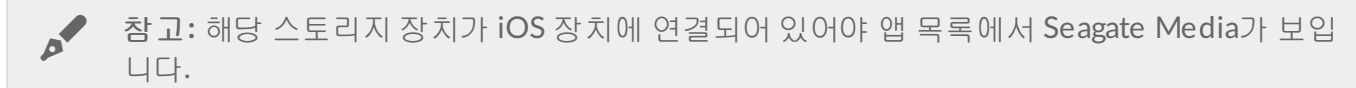

- 4. 다른 폴더 선택을 터치하고 해당 컨텐츠에 대한 폴더를 선택합니다. 해당 컨텐츠에 대한 새 폴더를 생성할 수도 있습니다.
- 5. 오른쪽 상단의 저장을 터치합니다.

# <span id="page-9-0"></span>미디어 라이브러리 보기

모바일 장치뿐 아니라 스토리지 장치에 저장된 미디어 라이브러리와 폴더도 볼 수 있습니다.

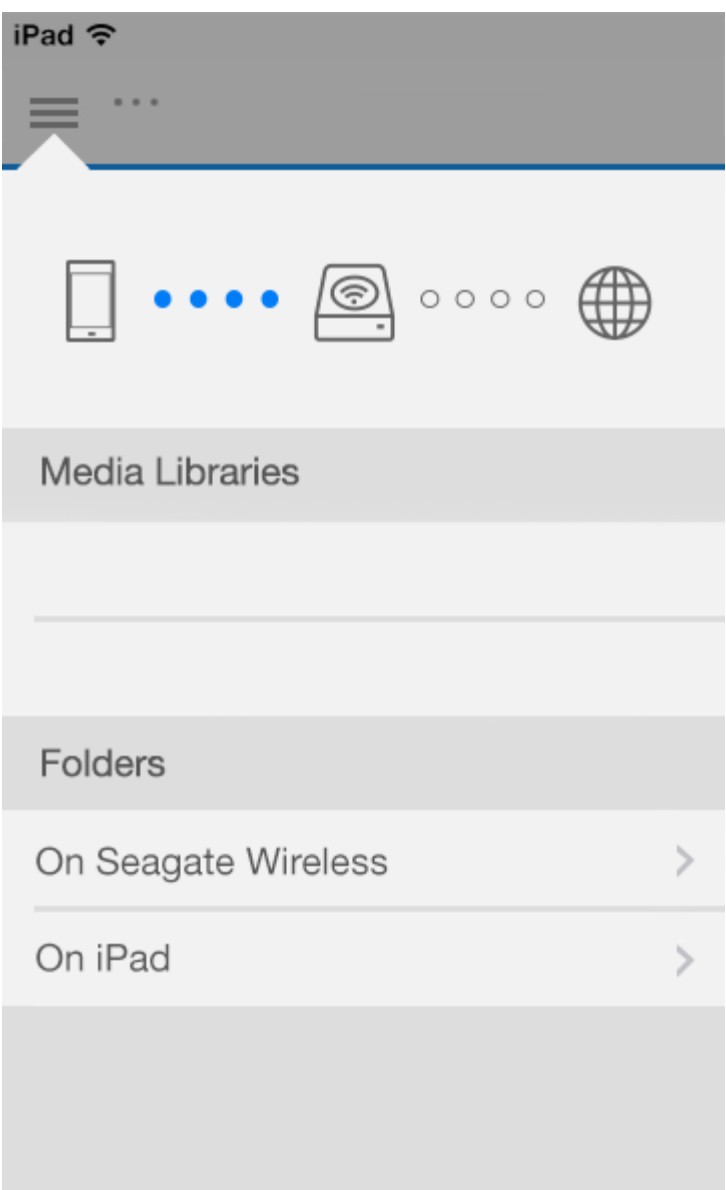

- 1.  $(\equiv )$ 을 $(\equiv )$  터clgkdu 라이브러리 및 폴더 메뉴를 엽니다.
- 2. 폴더에서 스토리지 장치 또는 모바일 장치를 선택합니다.
- 3. 미디어 라이브러리에서 보기를 터치하여 라이브러리를 열고 내용을 탐색합니다.

# <span id="page-11-4"></span><span id="page-11-0"></span>미디어 보기

미디어 앱 또는 웹 브라우저를 사용하여 미디어 라이브러리를 볼 수 있습니다. 미디어 앱은 태블릿 또는 스마트 폰을 사용할 때 가장 권장됩니다.

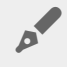

웹 액세스 팁: 브라우저를 사용하여 미디어 라이브러리에 액세스하려면 스토리지 장치의 Wi-Fi에 연결하고 해당 URL 주소를 입력하십시오. 일반적으로 URL은 **www.productname.com**이며 "**productname**"에 대한 스토리지 장치 이름을 대체합니다. 정확한 URL은 장치의 사용 설명서를 참 조하십시오.

- [추억](#page-11-4) 보기
- [동영상](#page-11-4) 재생
- [사진](#page-11-4) 보기
- [음악](#page-11-4) 듣기
- [문서](#page-11-4) 보기
- [최근](#page-11-4) 본 항목 보기
- [미디어](#page-11-4) 캐스트

# <span id="page-11-1"></span>추억 보기

추억 라이브러리는 사진을 장소와 날짜별로 그룹에 정렬합니다. 한 추억에는 섬에서 보낸 7일 휴가를 포함시킬 수 있습니다. 또는 사진이 두 장소에서 찍은 경우 특정 날짜에 두 가지 추억을 만들 수 있습니다.

## <span id="page-11-2"></span>추억별로 사진 보기

- 1. 탐색 모음의 라이브러리 및 폴더 컨텐츠 메뉴( = )를 터치합니다.
- 2. 추억을 터치합니다.
- 3. 여러 추억 그룹을 보려면 스크롤합니다.
- 4. 보려는 사진을 터치합니다.
- 5. 사진이 화면에 나타납니다. 전체 화면 보기를 종료하려면 사진을 터치하고 탐색 표시줄의 완료를 터치합니 다.

### 맨 위로 이동

# <span id="page-11-3"></span>동영상 재생

## <span id="page-12-0"></span>동영상 감상

- 1. 탐색 모음의 라이브러리 및 폴더 컨텐츠 메뉴( | )를 터치합니다.
- 2. 동영상을 터치합니다.
- 3. 재생할 동영상을 터치합니다. 동영상의 시작으로 돌아가거나, 일시 중지/재생하거나, 동영상의 끝으로 이 동할 수 있는 동영상 재생 창이 자동으로 표시됩니다.
- 4. 음악 재생 창을 종료하려면 완료를 터치합니다.

<mark>.</mark> ● 탑: 동영상에 지원되지 않는 파일 아이콘( <mark>131</mark> )이 표시되는 경우, 모바일 장치에서 호환되지 않을<br>← 수 있습니다. 타사 플레이어에 대한 정보는 <mark>[Seagate](http://www.seagate.com/support/)</mark> 지원을 방문하십시오.

### <span id="page-12-1"></span>여러 동영상 연속 감상

- 1. 탐색 모음의 라이브러리 및 폴더 컨텐츠 메뉴( 二)를 터치합니다.
- 2. 동영상을 터치합니다.
- 3. 탐색 표시줄에서 편집 아이콘( ⊘ )을 터치합니다. 화면이 더 작은 장치에서는 자세한 내용 아이콘( \*\*\* )을 터치해야 편집 옵션이 표시될 수 있습니다.

▲ 탑: 화면을 길게 터치하면 선택 모드로 자동 전환됩니다.

- 4. 재생할 동영상을 터치합니다. 선택한 동영상 옆에 확인 표시가 나타납니다. 재생을 중지할 때까지 동영상이 반복 재생됩니다.
	- 한 항목의 선택을 취소하려면 해당 항목을 터치합니다.
	- 보기의 모든 항목을 선택하려면 왼쪽 맨 위의 항목 선택을 터치하고 모두 선택을 터치합니다. 모든 선 택을 제거하려면 모두 선택 취소를 터치합니다.
- 5. 탐색 표시줄에서 작업을 터치한 다음 재생을 선택합니다.

### 맨 위로 이동

## <span id="page-12-2"></span>사진 보기

### <span id="page-12-3"></span>사진 한 장 보기

- 1. 탐색 표시줄의 라이브러리 및 폴더 내용 메뉴(==)을 터치합니다.
- 2. 사진을 터치합니다.
- 3. 보려는 사진을 터치합니다.
- 4. 사진이 화면에 나타납니다. 전체 화면 보기를 종료하려면 사진을 터치하고 탐색 표시줄의 완료를 터치합니 다.

## <span id="page-12-4"></span>슬라이드쇼 만들기 또는 업데이트

- 1. 탐색 모음의 라이브러리 및 폴더 컨텐츠 메뉴(==)을 터치합니다.
- 2. 사진을 터치합니다.
- 3. 탐색 표시줄에서 편집 아이콘( ♡ )을 터치합니다. 화면이 더 작은 장치에서는 자세한 내용 아이콘( ®®®)을 터치해야 편집 옵션이 표시될 수 있습니다.
- 4. 슬라이드쇼에 추가할 사진을 터치합니다. 선택한 사진 옆에 확인 표시가 나타납니다. 선택한 순서대로 사진 이 슬라이드쇼에 추가됩니다.
	- 한 항목의 선택을 취소하려면 해당 항목을 터치합니다.
	- 보기의 모든 항목을 선택하려면 왼쪽 맨 위의 항목 선택과 모두 선택을 터치합니다. 모든 선택을 제거 하려면 모두 선택 취소를 터치합니다.
- 5. 탐색 표시줄에서 작업을 터치한 다음 새 슬라이드쇼를 터치합니다.
- 6. 다음 중 하나를 선택합니다.
	- 기존 슬라이드쇼에 추가. 슬라이드쇼를 선택하라는 메시지가 표시됩니다.
	- 새 슬라이드쇼로 저장. 슬라이드쇼의 이름을 입력하라는 메시지가 표시됩니다.

## <span id="page-13-0"></span>슬라이드쇼 감상

- 1. 탐색 모음의 라이브러리 및 폴더 컨텐츠 메뉴( = )을 터치합니다.
- 2. 사진을 터치합니다.
- 3. 탐색 표시줄에서 편집 아이콘( ⊘ )을 터치합니다. 화면이 더 작은 장치에서는 자세한 내용 아이콘( \*\*\* )을 터치해야 편집 옵션이 표시될 수 있습니다.
- 4. 재생할 사진을 터치합니다. 선택한 사진 옆에 확인 표시가 나타납니다. 사진은 선택한 순서 대로 재생되며 재생을 중지할 때까지 반복 재생됩니다.
	- 한 항목의 선택을 취소하려면 해당 항목을 터치합니다.
	- 보기의 모든 항목을 선택하려면 왼쪽 맨 위의 항목 선택과 모두 선택을 터치합니다. 모든 선택을 제거 하려면 모두 선택 취소를 터치합니다.
- 5. 탐색 표시줄에서 작업을 터치한 다음 설정을 터치합니다. 슬라이드쇼가 시작됩니다.
- 6. 슬라이드쇼의 옵션을 검토하려면 슬라이드쇼 재생 시 사진을 터치한 후 탐색 표시줄의 슬라이드쇼 아이콘 을 터치합니다.
- 7. 슬라이드쇼 옵션(전환, 슬라이드 타이밍, 음악, 사진 루프, 사진 셔플) 중 하나를 선택합니다.
- 8. 새로운 설정으로 슬라이드쇼를 계속하려면 슬라이드쇼 시작을 터치합니다.
- 9. 슬라이드쇼를 종료하려면 사진을 터치하고 탐색 표시줄의 완료를 터치합니다.

#### 맨 위로 이동

## <span id="page-13-1"></span>음악 듣기

### <span id="page-13-2"></span>곡 재생

- 1. 탐색 표시줄의 라이브러리 및 폴더 내용 메뉴(==)를 터치합니다.
- 2. 음악을 터치합니다.
- 3. 재생할 곡을 터치합니다. 음악 트랙의 시간이 표시된 음악 재생 창이 자동으로 나타납니다.

재생 창에서 트랙 처음으로 돌아가기, 일시 정지/재생, 현재 트랙 건너뛰기, 연속 재생(원형 화살표) 또는 무작 위 재생(서로 연결된 화살표) 등의 음악 재생 방법을 관리할 수 있습니다.

음악 재생 창에서 나가려면 앱 화면의 외부를 터치합니다. iPhone 및 iPod의 경우 완료를 터치합니다. 창이 보 이지 않아도 음악은 계속 재생됩니다. 음악 창을 다시 불러오려면 다음 중 하나를 수행하십시오.

- 재생 중인 곡 터치
- 다른 곡 터치
- 자세히 메뉴( •••• )에서 음악 플레이어 액세스

### <span id="page-14-0"></span>여러 음악 트랙 연속 재생

1. 탐색 표시줄의 라이브러리 및 폴더 내용 메뉴( 二)를 터치합니다.

- 2. 음악을 터치합니다.
- 3. 탐색 표시줄에서 편집 아이콘( ♡ )을 터치합니다. 화면이 더 작은 장치에서는 자세한 내용 아이콘( ◙ )을 터치해야 편집 옵션이 표시될 수 있습니다.
- 4. 재생할 트랙을 터치합니다. 선택한 트랙 옆에 확인 표시가 나타납니다. 트랙은 선택한 순서대로 재생되며 재생을 중지할 때까지 반복 재생됩니다.
	- 한 항목의 선택을 취소하려면 해당 항목을 터치합니다.
	- 보기의 모든 항목을 선택하려면 왼쪽 맨 위의 항목 선택과 모두 선택을 터치합니다. 모든 선택을 제거 하려면 모두 선택 취소를 터치합니다.
- 5. 탐색 메뉴에서 작업을 터치한 다음 설정을 터치합니다.

#### 맨 위로 이동

### <span id="page-14-1"></span>음악 재생목록 생성

- 1. 탐색 표시줄의 **라이브러리 및 폴더** 내용 메뉴(==)를 터치합니다.
- 2. 음악을 터치합니다.
- 3. 탐색 표시줄에서 편집 아이콘( ⊘ )을 터치합니다. 화면이 더 작은 장치에서는 자세한 내용 아이콘( \*\*\* )을 터치해야 편집 옵션이 표시될 수 있습니다.
- 4. 재생목록에 추가할 음악 트랙을 터치합니다. 선택한 트랙 옆에 확인 표시가 나타납니다. 선택한 순서 대로 트랙이 재생목록에 추가됩니다.
	- 한 항목의 선택을 취소하려면 해당 항목을 터치합니다.
	- 보기의 모든 항목을 선택하려면 왼쪽 맨 위의 항목 선택과 모두 선택을 터치합니다. 모든 선택을 제거 하려면 모두 선택 취소를 터치합니다.
- 5. 탐색 표시줄에서 작업을 터치한 다음 새 재생목록을 터치합니다.
- 6. 다음 중 하나를 선택합니다.
	- 기존 재생목록에 추가. 재생목록을 선택하라는 메시지가 표시됩니다.
	- 새 재생목록으로 저장. 재생목록의 이름을 입력하라는 메시지가 표시됩니다.

#### 맨 위로 이동

## <span id="page-14-2"></span>문서 보기

<span id="page-14-3"></span>문서 보기

- 1. 탐색 표시줄의 라이브러리 및 폴더 내용 메뉴(==)를 터치합니다.
- 2. 문서를 터치합니다.
- 3. 보려는 문서를 터치합니다.
- 4. 문서에서 사용할 앱을 선택합니다.

### <span id="page-15-0"></span>문서 이름 변경

▲ 참고: 문서 하나의 이름을 변경할 수 있습니다. 문서를 두 개 이상 선택하면 이름 변경 작업을 수행<br>할 수 없습니다.

- 1. 탐색 표시줄의 라이브러리 및 폴더 내용 메뉴( )를 터치합니다.
- 2. 문서를 선택합니다.
- 3. 탐색 표시줄에서 편집 아이콘( ♡ )을 터치합니다. 화면이 더 작은 장치에서는 자세한 내용 아이콘( ◙ )을

터치해야 편집 옵션이 표시될 수 있습니다.

- 4. 이름을 변경할 문서를 터치합니다. 선택한 문서 옆에 확인 표시가 나타납니다.
	- 한 항목의 선택을 취소하려면 해당 항목을 터치합니다.
- 5. 탐색 표시줄에서 작업을 터치한 다음 이름 변경을 터치합니다.
- 6. 새 이름을 입력한 다음 확인을 터치합니다.

### 맨 위로 이동

### <span id="page-15-1"></span>여러 문서 관리

다음 작업을 수행할 수 있습니다.

- $\bullet$  다운로드
- 삭제(참고**:** 파일 또는 폴더를 삭제하면 스토리지 장치에서 영구적으로 제거됩니다.)
- 1. 탐색 표시줄의 라이브러리 및 폴더 내용 메뉴( = )를 터치합니다.
- 2. 문서를 터치합니다.
- 3. 탐색 표시줄에서 편집 아이콘( ۞ )을 터치합니다. 화면이 더 작은 장치에서는 자세한 내용 아이콘( ®®®)을

터치해야 편집 옵션이 표시될 수 있습니다.

- 4. 관리할 문서를 터치합니다. 선택한 문서 옆에 확인 표시가 나타납니다.
	- 한 항목의 선택을 취소하려면 해당 항목을 터치합니다.
	- 보기의 모든 항목을 선택하려면 왼쪽 맨 위의 항목 선택과 모두 선택을 터치합니다. 모든 선택을 제거 하려면 모두 선택 취소를 터치합니다.
- 5. 탐색 표시줄에서 작업을 터치한 다음 다운로드 또는 삭제를 터치합니다.

# <span id="page-16-0"></span>최근 본 항목 보기

- 1. 탐색 표시줄의 라이브러리 및 폴더 내용 메뉴( = )를 터치합니다.
- 2. 최근을 터치합니다.
- 3. 기본적으로 최근 동영상을 볼 수 있습니다. 재생할 동영상을 터치합니다.
- 4. 다른 라이브러리(예, 사진 또는 음악)를 선택하려면 필터 아이콘( ❤ )을 터치합니다.
- 5. 보려는 라이브러리를 터치합니다.

#### 맨 위로 이동

# <span id="page-16-1"></span>미디어 캐스트

미디어를 무선 장치에서 큰 화면으로 캐스트합니다. 이제 Seagate Media는 Google Chromecast, LG TV 2012 및 2013 모델, webOS 지원 LG TV 및 Roku와 완전 호환됩니다. Seagate 무선 장치에서 이러한 장치로 미디어 를 캐스트하면 TV에서 콘텐츠(영화, TV 쇼, 음악, 사진 등)를 즐길 수 있습니다.

재생을 중단하지 않고 모바일 장치에서 멀티태스킹할 수 있습니다. 예를 들어, 첫 번째 동영상을 TV로 캐스트 하는 동안 두 번째 동영상을 검색할 수 있습니다. 일부 캐스트 장치에서는 모바일 장치에서 재생, 일시 중지, 탐 색 및 볼륨 조절을 지원하기도 합니다.

### <span id="page-16-2"></span>**Chromecast** 또는 **Roku** 시작하기

- 1. 제조업체의 지침에 따라 TV 및 Wi-Fi 네트워크에서 Chromecast/Roku를 구성합니다.
- 2. 모바일 장치에 Seagate Media 앱을 설치합니다.
- 3. Seagate Media와 호환되는 스토리지에 연결합니다.
- 4. 스토리지 장치가 Chromecast/Roku와 동일한 네트워크에 연결되어 있는지 확인합니다.
- 5. 캐스트 아이콘 $\left(\frac{\sqrt{2}}{2}\right)$ 을 터치합니다.
- 6. 캐스트 장치(Chromecast 또는 Roku)를 선택합니다.
- 7. 동영상, 사진 또는 음악 트랙을 선택하여 캐스트를 시작합니다.

[Chromecast](http://www.google.com/intl/en/chrome/devices/chromecast/) 및 [Roku](http://www.roku.com)에 대한 자세한 내용은 각 제조업체의 웹사이트를 방문하십시오.

### 맨 위로 이동

## <span id="page-16-3"></span>**LG TV** 시작하기

- 1. LG TV를 켭니다.
- 2. LG TV를 Wi-Fi 네트워크에 연결합니다.
- 3. 모바일 장치에 Seagate Media 앱을 설치합니다.
- 4. Seagate Media와 호환되는 스토리지에 연결합니다.
- 5. 스토리지 장치가 LG TV와 동일한 네트워크에 연결되어 있는지 확인합니다.

6. 캐스트 아이콘 $\langle \sum$ )을 터치합니다.

7. LG TV를 선택합니다.

8. 동영상, 사진 또는 음악 트랙을 선택하여 캐스트를 시작합니다.

# <span id="page-18-0"></span>Seagate Media 컨트롤 사용

참고**:** 미디어 앱 컨트롤은 모바일 장치에 따라 다릅니다. 디스플레이가 작은 모바일 장치에서는 자 ▲ 참고: 미니어 앱 컨트롤은 모바일 장치에 따라 다<br>세한 내용( ®®®)에 컨트롤이 배치되기도 합니다.

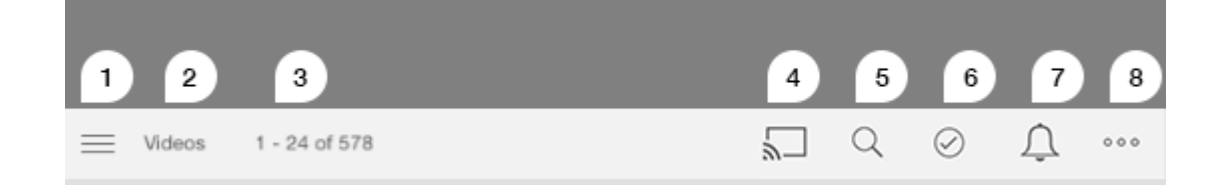

- 1. 미디어 라이브러리 또는 폴더 보기를 선택하려면 터치합니다.
	- 미디어 라이브러리: 동영상, 사진, 음악 및 문서에 액세스합니다.
	- 폴더: 모바일 장치 또는 스토리지 장치 중에서 컨텐츠 소스를 선택합니다
- 2. 선택된 미디어 라이브러리입니다.
- 3. 페이지의 파일 양과 라이브러리의 파일 총 수입니다.
- 4. 아이콘을 터치하여 미디어를 캐스팅할 장치를 선택합니다.
- 5. 검색을 열려면 터치합니다.
- 6. 항목을 선택하려면 터치합니다.
- 7. 모든 알림을 보려면 터치합니다. 알림에서는 새로운 기능에 대해 알려주고 설정 방법을 도와줍니다. 경고는 스토리지 장치에 문제가 있는 경우 나타납니다(예: 배터리 부족).
- 8. ( ®® )를 터치하여 편집, 검색(작업 모음에서 사용할 수 없는 경우), 파일 열기(다른 앱에서 열기), 정렬 기준, 보기, 설정 등 추가 옵션을 봅니다.

# <span id="page-19-0"></span>컨텐츠 보기, 정렬 및 필터링

Media 앱은 컨텐츠를 정렬하고 보며 필터링할 수 있는 옵션을 제공합니다.

## <span id="page-19-1"></span>스토리지 장치의 컨텐츠 보기

장치에 저장된 폴더와 파일을 봅니다.

- 1. 라이브러리 및 폴더 내용 메뉴 $($   $\equiv$  )를 터치합니다.
- 2. 폴터에서 스토리지 장치를 터치합니다.
- 3. 표시되는 미디어의 종류를 필터링하려면 탐색 표시줄의 드롭다운 화살표 아이콘( ∨)을 터치한 다음 보려 는 컨텐츠 유형을 선택합니다.
	- 무두
	- 동영상
	- 사진
	- $\bullet$  음악
	- 문서

맨 위로 이동

## <span id="page-19-2"></span>목록**/**썸네일 보기 전환

파일은 목록이나 타일 썸네일로 표시될 수 있습니다.

1. 자세한 내용 메뉴( ® ®)를 터치한 다음 목록 또는 썸네일을 선택하여 보기를 토글합니다.

### 맨 위로 이동

## <span id="page-19-3"></span>컨텐츠 정렬

파일을 화면에 정렬하는 기준을 선택합니다.

- 1. 자세한 내용 아이콘( ®®®)을 터치한 다음, 정렬 기준을 선택합니다.
- 2. 다음 정렬 기준 중에서 선택합니다.
	- 제목
	- 날짜
	- 크기

유형

맨 위로 이동

## <span id="page-20-0"></span>미디어 유형별로 컨텐츠 필터링

미디어 종류에 따라 표시되는 컨텐츠를 필터링합니다.

1. 라이브러리 및 폴더 내용 메뉴 ( $\equiv$ )를 터치합니다.

2. 미디어 라이브러리에서 모멘트, 비디오, 사진, 음악 또는 문서 중 하나를 선택합니다.

비디오, 사진 및 음악 라이브러리에서 추가 필터가 화면 상단에 표시됩니다. 이 필터는 보고 있는 라이브러리에 따라 다릅니다.

- 비디오**:** 앨범, 장르, 연도, 홈 비디오
- **사진:** 앨범, 찍은 날짜, 슬라이드 쇼
- 음악**:** 앨범, 아티스트, 장르 및 재생 목록

맨 위로 이동

## <span id="page-20-1"></span>최근 컨텐츠 보기 필터링

컨텐츠를 필터링하여 최근 추가된 파일을 봅니다.

- 1. 라이브러리 및 폴더 내용 메뉴( )를 터치한 다음 최근을 선택합니다.
- 2. 표시되는 최근 컨텐츠의 종류를 필터링하려면 탐색 표시줄의 드롭다운 화살표 아이콘( ❤ )을 터치한 다음 보려는 최근 컨텐츠 유형을 선택합니다.
	- 동영상
	- 사진
	- 음악
	- 문서

맨 위로 이동

## <span id="page-20-2"></span>선택한 기준을 사용한 필터링

선택한 기준을 사용하여 컨텐츠를 필터링 및 정렬합니다.

- 1. 라이브러리 및 폴더 내용 메뉴( 三 )를 터치한 다음 모멘트, 비디오, 사진, 음악 또는 문서 미디어 라이브 러리 중 하나를 선택합니다.
- 2. 탐색 표시줄에서 자세한 내용 아이콘( ®®®)을 터치한 다음 필터를 선택합니다.
- 3. 메타데이터 범주를 터치합니다. 범주는 보고 있는 컨텐츠 유형에 따라 달라집니다.
	- 추억**:** 카메라 제조사, 카메라 모델, 만든 날짜, 확장명, 유형
	- 동영상: 카메라 제조사, 카메라 모델, 만든 날짜, 확장명, 장르, 계절, 연도
	- 사진**:** 카메라 제조사, 카메라 모델, 만든 날짜, 확장명, F-스톱, 초점 거리, 연도
	- 음악**:** 아티스트, 확장명, 장르, 연도
	- 문서: 생성일, 확장, 키워드, 수정일
- 4. 터치하여 필터링 기준을 선택한 다음 완료를 터치합니다.

맨 위로 이동

# <span id="page-21-0"></span>사용자 지정 검색

사용자 지정 키워드를 사용하여 파일을 검색하여 컨텐츠를 필터링합니다.

- 1. 라이브러리 및 폴더 내용 메뉴 ( 三 )를 터치한 다음 모멘트, 비디오, 사진, 음악 또는 문서 미디어 라이브 러리 중 하나를 선택합니다.
- 2. 검색 아이콘( Q )를 터치합니다. (화면이 더 작은 장치에서는 자세한 내용 아이콘( ®®®)을 터치하여 검색 옵션을 볼 수 있습니다.)
- 3. 검색 용어를 입력한 다음 검색을 터치합니다.
- 4. 검색 결과를 봅니다. 파일을 터치하여 열거나 취소를 터치하여 검색 모드를 종료합니다.

# <span id="page-22-0"></span>스토리지 장치 사용자 정의

미디어 앱은 스토리지 장치를 사용자 정의할 수 있는 두 단계(자세한 내용 및 설정)를 제공합니다. 필요에 맞춰 옵션을 검토하고 변경할 수 있습니다.

참고: 스토리지 장치에 따라 일부 기능을 지원하지 않을 <sup>수</sup> 있습니다.

# <span id="page-22-1"></span>자세한 내용

자세한 내용 아이콘( )은 앱 화면의 오른쪽 맨 위에 있습니다. 메뉴를 보려면 터치합니다. 미디어 라이브러 리(동영상, 음악, 사진, 문서)에서 자세한 내용 메뉴를 선택하면 더 많은 옵션이 나타납니다.

- 편집**:** 재생, 다운로드, 삭제 또는 공유할 항목을 선택합니다.
- 검색: 선택한 미디어 라이브러리에 있는 항목을 검색합니다.
- 파일 열기**:** 모바일 장치의 다른 앱에 저장된 파일을 엽니다.
- 정렬 기준**:** 파일을 제목, 날짜, 크기 또는 유형별로 정렬합니다.
- 필터**:** 라이브러리 유형에 따라 항목을 정렬합니다. 예를 들어, 사진 및 동영상을 촬영한 카메라 또는 모델 번호로 정렬합니다.
- 목록**/**썸네일**:** 보기 사이를 전환합니다.
- 설정**:** 아래 설정 옵션을 참조합니다.
- 배터리**(**무선 스토리지 장치**):** 배터리 충전 상태, 장치의 에너지 절약, 에코 모드를 활성화하는 옵션을 봅니 다.

#### 맨 위로 이동

# <span id="page-22-2"></span>설정

참고: 스토리지 장치에 따라 일부 기능을 지원하지 않을 <sup>수</sup> 있습니다.

설정은 자세한 내용 메뉴에 있습니다. 설정 메뉴를 보려면 터치합니다.

- 애플리케이션 설정: 앱 버전 확인, 언어 변경, 스토리지 장치의 캐시 지우기 옵션을 제공합니다.
- 장치 설정**(**무선 스토리지 장치**):** 스토리지 장치 이름을 변경하고, 스토리지 장치의 비밀번호 보호를 활성 화하고, 스토리지 장치를 종료/재시작하고, 스토리지 장치를 공장 기본 설정으로 재설정합니다. 고급을 선 택하여 스트림 및 다운로드(활성화하면 배터리 성능이 향상됨) 및 프리페치(활성화하면 스크롤링 성능이 향 상됨)를 활성화/비활성화합니다. 고급에서는 또한 IP 및 MAC 주소뿐만 아니라 기타 하드웨어 설정을 볼 수

도 있습니다.

- 자동 업로드**:** 사진 및 동영상을 스토리지 장치에 백업하는 방식을 사용자 정의할 수 있습니다.
- 원격 액세스: 호환되는 네트워크 연결 스토리지에 있는 컨텐츠에 원격으로 액세스하도록 모바일 장치를 설정합니다. 성공적으로 컨텐츠에 원격 액세스하려면 네트워크 연결 스토리지 장치에 원격 액세스 계정을 생성해야 합니다.
- 전원 설정**:** ECO 모드를 활성화하여 배터리 수명을 연장합니다. 도움말 섹션 [배터리](Conserving_Battery_Life.html) 수명 연장을 참조하십 시오.
- 클라우드 스토리지**:** 스토리지 장치가 인터넷 액세스 가능한 Wi-Fi 네트워크에 연결되어 있는 경우에만 이 옵션이 표시됩니다. 이 옵션을 사용하면 Dropbox 또는 Google Drive 계정과 파일을 동기화할 수 있습니다. 클라우드 스토리지 로그인 및 비밀번호를 사용하려면 스토리지 장치를 계정에 연결해야 합니다.

참고**:** 일부 스토리지 장치에서만 Google Drive<sup>를</sup> 사용할 <sup>수</sup> 있습니다.

- 정보**:** 미디어 앱 및 스토리지 장치의 버전을 검토합니다. 또한, 총 장치 용량과 해당하는 경우 다른 연결된 장치를 검토할 수도 있습니다. 또한 정보를 선택하여 얼마나 많은 사용자들이 장치에 연결되어 있고 애플 리케이션에 대한 오픈 소스 애플리케이션을 검토합니다.
- 문제 보고: 미디어 앱의 문제를 보고하는 이메일을 보냅니다.
- 도움말: 미디어 앱을 사용하는 방법에 관한 지침입니다.

# <span id="page-24-3"></span><span id="page-24-0"></span>스토리지 장치의 컨텐츠 관리

- 폴더 [만들기](#page-24-3)
- 커텐츠 이동
- 커텐츠 복사
- [컨텐츠](#page-24-3) 이름 바꾸기
- 커텐츠 삭제

# <span id="page-24-1"></span>폴더 만들기

- 1. 탐색 표시줄의 라이브러리 및 폴더 내용 메뉴( = )를 터치합니다.
- 2. 폴더에서 무선 스토리지 장치를 터치합니다. 드라이브의 컨텐츠가 복수의 폴더에 표시됩니다.
- 3. 자세한 내용 아이콘( ....)을 터치하고 새 폴더를 터치합니다.
- 4. 폴더 이름을 입력하고 확인을 터치합니다.

### 맨 위로 이동

# <span id="page-24-2"></span>컨텐츠 이동

스토리지 장치의 컨텐츠를 이동하면 물리적 위치를 변경하는 것입니다.

- 1. 탐색 표시줄의 라이브러리 및 폴더 내용 메뉴( = )를 터치합니다.
- 2. 폴더에서 스토리지 장치를 터치합니다. 드라이브의 컨텐츠를 포함한 폴더가 화면에 표시됩니다.
- 3. 폴더를 터치하여 컨텐츠를 표시하고 이동할 폴더 또는 파일을 탐색합니다.
- 4. 탐색 표시줄에서 편집 아이콘( ⊘ )을 터치합니다. 화면이 더 작은 장치에서는 자세한 내용 아이콘( ®®® )을

터치해야 편집 옵션이 표시될 수 있습니다.

- 5. 이동할 폴더 또는 파일로 이동합니다. 선택한 각 항목 옆에 확인 표시가 나타납니다. ● 한 항목의 선택을 취소하려면 해당 항목을 터치합니다.
- 6. 보기의 모든 항목을 선택하려면 왼쪽 맨 위의 항목 선택과 모두 선택을 터치합니다. 모든 선택을 제거하려 면 모두 선택 취소를 터치합니다.
- 7. 탐색 표시줄에서 작업을 터치한 다음 이동을 터치합니다.
- 8. 대상 폴더를 찾아보려면 왼쪽 상단 모서리의 폴더를 터치합니다. 폴더에는 생략기호가 있습니다.
- 9. 대상 폴더로 이동합니다.
- 10. 탐색 표시줄에서 여기로 이동을 터치합니다.

# <span id="page-25-0"></span>컨텐츠 복사

- 1. 맨 왼쪽의 라이브러리 및 폴더 컨텐츠 메뉴( 二)를 터치합니다.
- 2. 폴더에서 무선 스토리지 장치를 터치합니다.
- 3. 폴더를 터치하여 컨텐츠를 표시하고 복사할 폴더 또는 파일을 탐색합니다.
- 4. 탐색 표시줄에서 편집 아이콘( ⊘ )을 터치합니다. 화면이 더 작은 장치에서는 자세한 내용 아이콘( \*\*\*)을

터치해야 편집 옵션이 표시될 수 있습니다.

- 5. 복사하려는 폴더나 파일을 터치합니다. 선택한 각 항목 옆에 확인 표시가 나타납니다.
	- 한 항목의 선택을 취소하려면 해당 항목을 터치합니다.
- 6. 보기의 모든 항목을 선택하려면 왼쪽 맨 위의 항목 선택과 모두 선택을 터치합니다. 모든 선택을 제거하려 면 모두 선택 취소를 터치합니다.
- 7. 탐색 표시줄에서 작업을 터치한 다음 복사를 터치합니다.
- 8. 대상 폴더를 찾아보려면 왼쪽 상단 모서리의 폴더를 터치합니다. 폴더에는 생략기호가 있습니다.
- 9. 대상 폴더로 이동합니다.
- 10. 탐색 표시줄에서 여기에 복사를 터치합니다.

### 맨 위로 이동

# <span id="page-25-1"></span>컨텐츠 이름 바꾸기

▲ 참고: 하나의 파일 또는 폴더의 이름을 변경할 수 있습니다. 항목을 두 개 이상 선택하면 이름 변경<br>- 작업을 수행할 수 없습니다.

- 1. 맨 왼쪽의 라이브러리 및 폴더 컨텐츠 메뉴(==)를 터치합니다.
- 2. 폴더에서 무선 스토리지 장치를 터치합니다. 드라이브의 모든 컨텐츠가 폴더로 표시됩니다.
- 3. 이름을 변경하려는 폴더 또는 파일로 이동합니다.
- 4. 탐색 표시줄에서 편집 아이콘( ⊘ )을 터치합니다. 화면이 더 작은 장치에서는 자세한 내용 아이콘( \*\*\* )을

터치해야 편집 옵션이 표시될 수 있습니다.

- 5. 이름을 변경할 폴더나 파일을 터치합니다.
	- 한 항목의 선택을 취소하려면 해당 항목을 터치합니다.
- 6. 탐색 표시줄에서 작업을 터치한 다음 이름 변경을 터치합니다. 이름 바꾸기가 흐리게 표시된 경우는 둘 이 상의 항목을 선택한 것입니다.
- 7. 파일의 새 이름을 입력한 다음 확인을 터치합니다.

#### 맨 위로 이동

# <span id="page-25-2"></span>컨텐츠 삭제

▶ 참고: 파일 또는 폴더를 삭제하면 스토리지 장치에서 영구적으로 제거됩니다.

- 1. 맨 왼쪽의 라이브러리 및 폴더 컨텐츠 메뉴( 三)를 터치합니다.
- 2. 폴더에서 무선 스토리지 장치를 터치합니다.
- 3. 폴더를 터치하여 컨텐츠를 표시하고 삭제할 폴더 또는 파일을 탐색합니다.
- 4. 탐색 표시줄에서 편집 아이콘( ⊙ )을 터치합니다. 화면이 더 작은 장치에서는 자세한 내용 아이콘( ®®®)을 터치해야 편집 옵션이 표시될 수 있습니다.
- 5. 삭제할 폴더나 파일을 터치합니다. 선택한 각 항목 옆에 확인 표시가 나타납니다. ● 한 항목의 선택을 취소하려면 해당 항목을 터치합니다.
- 6. 보기의 모든 항목을 선택하려면 왼쪽 맨 위의 항목 선택과 모두 선택을 터치합니다. 모든 선택을 제거하려 면 모두 선택 취소를 터치합니다.
- 7. 탐색 표시줄에서 작업을 터치한 다음 삭제를 터치합니다.
- 8. 탐색 표시줄의 삭제를 터치하여 파일 또는 폴더를 스토리지 장치에서 영구적으로 제거합니다.

# <span id="page-27-0"></span>배터리 수명 연장

## <span id="page-27-1"></span>전원 설정

▶ 참고: 스토리지 장치에 따라 아래에 나열된 기능 중 일부를 지원하지 않을 수 있습니다.

모바일 스토리지에서 ECO 모드를 활성화하면 배터리 수명을 연장할 수 있습니다.

1. 탐색 표시줄에서 자세한 내용 아이콘( @@@ )을 터치한 다음 설정을 선택합니다.

- 2. 전원 설정을 터치합니다.
- 3. 스위치를 터치하여 ECO 모드를 활성화합니다.

동영상을 재생할 때는 스토리지 장치가 모바일 장치의 메모리를 사용하여 동영상 컨텐츠를 임시로 저장합니 다. 모바일 장치의 메모리를 사용하면 스토리지 장치가 대기 모드로 전환되어 배터리를 절약할 수 있습니다.

#### 맨 위로 이동

## <span id="page-27-2"></span>스트리밍 및 다운로드

영화를 스트리밍 및 다운로드하여 스토리지 장치의 배터리 수명을 늘릴 수 있습니다. 이 설정이 활성화되면 영 화를 스트리밍할 때 Seagate Media 앱이 자동으로 모바일 장치로 영화를 다운로드합니다. 영화가 다운로드된 후 스토리지 장치는 대기 모드가 됩니다. 다운로드되는 중에 영화를 계속 볼 수 있습니다.

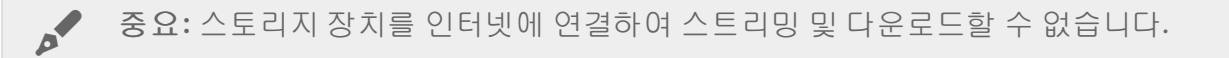

- 1. 탐색 표시줄에서 자세한 내용 아이콘( BBB)을 터치한 다음 설정을 선택합니다.
- 2. 장치의 설정을 터치한 다음 고급을 터치합니다.
- 3. 스트리밍 및 다운로드가 활성화되어 있는지 확인합니다.

맨 위로 이동

## <span id="page-27-3"></span>전원 설정 옵션

절전 게이지에 전원 상태가 표시됩니다. 서비스나 기능이 켜지고 꺼질 때 상태가 변경됩니다. ECO 모드를 활성 화하면 2개의 중요하지 않은 서비스가 꺼져 있습니다.

**DLNA:** 네트워크의 DLNA 재생 장치에서 무선 스토리지 장치에 저장된 미디어 파일을 보고 재생할 수 있습니 다. DLNA 재생 장치는 스마트 TV, 미디어 서버, 게임 콘솔, 태블릿일 수 있습니다.

**SAMBA:** 네트워크의 컴퓨터를 무선 스토리지 장치에 네트워크 볼륨으로 연결할 수 있습니다. 이 서비스를 해 제해도 웹 브라우저를 사용하여 스토리지 장치에 계속 액세스할 수 있습니다.

ECO 모드를 활성화한 경우에도 DLNA 및 SAMBA를 수동으로 켤 수 있습니다. 전원 설정으로 이동한 후 해당 서비스의 스위치를 터치합니다. 최적의 배터리 성능을 얻기 위해서는 가능한 한 빨리 해당 서비스를 비활성화 하는 것이 좋습니다.

# <span id="page-28-0"></span>배터리 성능

최적의 절전 효과를 얻으려면

- ECO 모드 활성화
- DLNA 및 SAMBA 비활성화
- 모바일 장치에 연결된 상태의 스토리지 장치를 인터넷에 연결하지 마십시오.
- 스트리밍 및 다운로드가 설정 **>** 장치 설정 **>** 고급에서 활성화되어 있는지 확인합니다

# <span id="page-29-0"></span>Media 앱 및 스토리지 장치 업데이트

# <span id="page-29-1"></span>**Media** 앱 업데이트

앱 업데이트는 운영 체제에서 관리합니다. 업데이트를 수동으로 확인하려면 모바일 장치가 인터넷에 연결되어 있는지 확인하십시오.

### <span id="page-29-2"></span>**Media** 앱의 최신 버전 확인

- 1. 오른쪽 상단의 자세한 내용 아이콘( BBB)을 터치하고 설정을 터치합니다.
- 2. 정보를 터치하고 앱 버전을 확인합니다.
- 3. iOS App Store를 방문하여 새 버전의 Media 앱이 있는지 확인합니다.

맨 위로 이동

# <span id="page-29-3"></span>스토리지 장치 업데이트

스토리지 장치가 인터넷에 연결되면 Seagate Media 서버는 최신 펌웨어를 자동으로 확인하고 백그라운드에서 스토리지 장치를 업데이트합니다.

## <span id="page-29-4"></span>스토리지 장치 펌웨어의 현재 버전 확인

- 1. 오른쪽 상단의 자세한 내용 아이콘( )을 터치하고 설정을 터치합니다.
- 2. 정보를 터치하고 펌웨어 버전을 확인합니다.
- 3. 펌웨어 업데이트에 대한 자세한 내용은 [Seagate](http://www.seagate.com/support/downloads/) 지원으로 이동한 후 스토리지 장치를 선택합니다.

# <span id="page-30-0"></span>동일한 네트워크의 여러 스토리지 장치 액세스

미디어 앱은 네트워크에서 둘 이상의 호환되는 스토리지 장치를 감지할 수 있습니다. 예를 들어, 무선 스토리지 장치와 NAS 장치를 홈 네트워크에 연결합니다. 둘 다 미디어 앱과 호환되는 경우, 모바일 장치를 동일한 네트 워크에 연결하면 두 스토리지 장치 간에 전환할 수 있습니다.

# <span id="page-30-1"></span>네트워크에 장치 추가

모바일 장치를 포함한 모든 장치를 단일 네트워크에 연결해야 합니다.

1. 미디어 앱을 사용하여 무선 스토리지 장치를 홈 네트워크 Wi-Fi에 연결합니다.

2. 모바일 장치의 Wi-Fi 설정을 사용하여 홈 네트워크 Wi-Fi에 연결합니다.

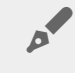

◆ 탑: 네트워크의 여러 디스크에 액세스하려면 모바일 장치가 Wi-Fi 연결을 무선 스토리지 장치<br>- 에서 홈 네트워크 Wi-Fi로 변경하도록 하십시오.

3. 이더넷을 통해 NAS를 홈 네트워크에 연결합니다. 자세한 내용은 NAS 사용 설명서를 참조하십시오.

### 맨 위로 이동

# <span id="page-30-2"></span>스토리지 장치 선택

1. 위의 미디어 라이브러리에서 네트워크 연결 그래픽을 터치하여 사용 가능한 장치 목록을 표시합니다. 2. 액세스할 스토리지 장치를 터치합니다.

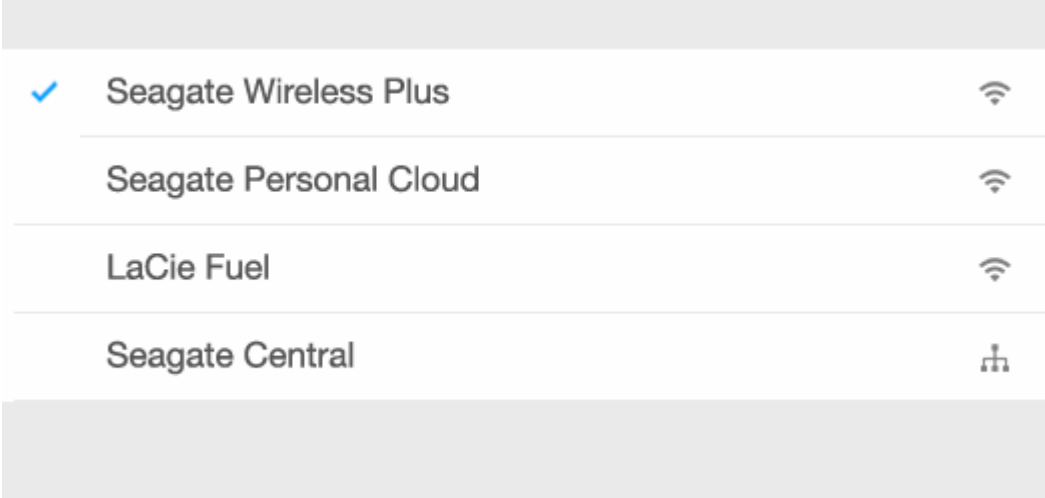

3. 완료를 터치합니다.

## <span id="page-31-0"></span>문제 해결

호환되는 무선 스토리지 장치를 네트워크에 연결하는 방법에 대해서는 도움말 섹션 Wi-Fi 네트워크에 모바일 및 스토리지 장치 연결을 [참조하십시오](Connecting_Mobile_and_Storage_Devices_to_Wi-Fi_Networks.html). 네트워크에 연결하는 방법은 NAS 사용 설명서를 참조하십시오.

# <span id="page-32-0"></span>원격으로 미디어 액세스

Media 앱을 사용하여 호환되는 NAS(네트워크 연결 스토리지) 장치의 컨텐츠에 원격으로 액세스할 수 있습니 다.

참고**:** Tappin 서비스가 2018년 4월 8일 종료됩니다. 불행히도, Central 사용자는 미디어에 원격으로 액세스할 수 없게 됩니다. 불편을 드려 죄송합니다.

아래의 지침을 따르기 전에 호환되는 NAS에서 원격 액세스 계정을 만들어야 합니다. 자세한 내용은 NAS 사용 설명서를 참조하십시오.

1. 오른쪽 상단의 자세한 내용 아이콘( ...) )을 터치하고 설정을 터치합니다.

2. 원격 액세스를 터치합니다.

- 3. 원격 액세스 전자 메일 주소와 비밀번호를 입력합니다. 로그인을 터치합니다.
- 4. 스토리지 장치 목록에서 NAS를 선택합니다. NAS의 폴더에 있는 파일에 액세스할 수 있습니다.

원격 액세스 문제를 해결하려면

- NAS에서 원격 액세스가 활성화되어 있는지 확인합니다.
- NAS에서 인터넷에 액세스할 수 있는지 확인합니다.
- [Seagate](http://www.seagate.com/support/) 지원을 방문합니다

# <span id="page-33-0"></span>클라우드 스토리지 액세스

참고**:** 스토리지 장치에서 클라우드 스토리지를 지원하지 않을 <sup>수</sup> 있으며, 일부 스토리지 장치는 Google Drive<sup>를</sup> 지원하지 않습니다.

스토리지 장치의 파일을 Dropbox 또는 Google Drive 계정과 동기화합니다. 이 옵션에 액세스하려면 모바일 장 치가 무선 스토리지 장치에 연결되어 있고 스토리지 장치가 인터넷에 연결되어 있어야 합니다. [자세히](Connecting_Mobile_and_Storage_Devices_to_Wi-Fi_Networks.html) 보기.

# <span id="page-33-1"></span>클라우드 설정

- 1. 오른쪽 상단의 자세한 내용 아이콘( BBB)을 터치하고 설정을 터치합니다.
- 2. 클라우드 스토리지를 터치합니다.
- 3. 다음 중 하나를 선택하십시오.
	- Dropbox 또는 Google Drive 계정을 생성합니다
	- 기존 Dropbox나 Google Drive 계정에 로그인합니다.

<span id="page-34-3"></span><span id="page-34-0"></span>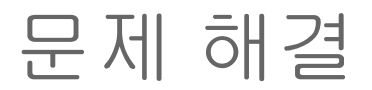

- 파일 표시에 다소 [시간이](#page-34-3) 걸림
- 무선 장치 또는 NAS [장치에](#page-34-3) 연결할 수 없음
- 동영상, 노래 또는 파일이 [재생되지](#page-34-3) 않음
- iTunes® 컨텐츠가 [표시되지](#page-34-3) 않음
- 하드 [드라이브가](#page-34-3) Mac용으로 재포맷됨
- [안전하지](#page-34-3) 않은 Wi-Fi 알림
- SMS가 [비활성화되어](#page-34-3) Personal Cloud에 연결할 수 없음

## <span id="page-34-1"></span>스토리지 장치에 파일이 표시되는 데 다소 시간이 걸림

미디어 앱은 무선 및 네트워크 연결 스토리지 장치에 복사한 컨텐츠에 대한 1회 검사를 수행합니다. 스토리지 장치에 있는 파일 수가 많으면 검사에 시간이 걸릴 수 있습니다.

최근에 스토리지 장치에 컨텐츠를 복사하고 파일을 보지 않은 경우 풀을 사용하여 옵션을 새로 고칠 수 있습니 다. 특정 라이브러리(동영상, 사진, 음악, 문서)에 있는 경우, 손가락을 화면에 대고 눌러 아래로 끕니다. 스피너 가 나타나 Seagate Media가 새 파일을 검색하고 있음을 나타냅니다.

### 맨 위로 이동

# <span id="page-34-2"></span>무선 장치 또는 **NAS** 장치에 연결할 수 없음

- 배터리 충전 수준이 낮으면 Wi-Fi 연결에 문제가 발생할 수 있습니다. 연결이 자주 끊어지면 자세한 내용 아이콘( ®®® )을 터치하여 배터리 충전 상태를 확인하십시오. 배터리 아이콘 옆에 사용 가능한 배터리 잔량 이 표시됩니다.
- 스토리지 장치가 컴퓨터에서 분리되어 있고 전원이 켜져 있는지 확인하십시오. Wi-Fi LED가 청색으로 점등 되어 있는지 확인하십시오. 무선 스토리지 장치가 USB 또는 다른 유선 연결을 통해 컴퓨터에 연결되어 있 으면 Wi-Fi가 비활성화됩니다.
- 모바일 장치에서 네트워크 목록에 스토리지 장치의 무선 네트워크가 선택되어 있는지 확인합니다. 스토리 지 장치의 무선 범위를 벗어나면 모바일 장치가 Wi-Fi 신호와 연결이 끊깁니다. 최대 범위는 약 44m입니다. 또한 벽과 같은 장애물이나 다른 간섭이 있을 경우 신호 강도에 영향을 줄 수 있습니다. Wi-Fi 네트워크에 다시 연결해보십시오.
- 최대 사용자 수를 초과했습니다. 연결된 사용자 수를 확인하려면 자세한 내용 아이콘( ®®®)을 터치하여 설 정을 선택한 다음 정보를 터치합니다. 사용자는 정보 메뉴에 있는 옵션입니다. 장치에서 지원하는 사용자 수는 스토리지 장치의 사용 설명서를 검토하십시오.
- 풀을 사용하여 옵션을 새로 고칩니다. 손가락을 화면에 대고 눌러 아래로 끕니다. 스피너가 나타나 새 장치

를 검색하고 있음을 나타냅니다.

 $\bullet$ 

스토리지 장치의 전원을 끄고 10초 기다린 후 전원을 켜십시오. 미디어 앱을 다시 실행합니다.

#### 맨 위로 이동

## <span id="page-35-0"></span>동영상**,** 노래 또는 파일이 재생되지 않거나 열리지 않음

어떤 파일이든 스토리지 장치에 복사할 수 있지만, 지원되는 형식만 미디어 파일을 스트리밍하는 장치에서 재 생할 수 있습니다. 미디어 앱은 파일을 다른 형식으로 변환하지 않습니다. 지원되는 파일 형식의 목록은 해당 모바일 장치의 사양을 참조하십시오.

맨 위로 이동

## <span id="page-35-1"></span>**iTunes** 컨텐츠가 표시되지 않음

iTunes®에서 컨텐츠를 구매했다면 iTunes에서 사용 중인 Apple 장치가 해당 컨텐츠를 재생할 수 있도록 인증 해야 합니다. 컨텐츠를 인증하려면 Apple 장치를 컴퓨터에 연결한 다음 iTunes를 시작하십시오.

iTunes에서 구매한 동영상은 DRM(디지털 권리 관리)으로 보호됩니다. 이러한 동영상을 스토리지 장치에서 재 생하려면 먼저 사용 중인 Apple 장치를 사용자 iTunes 계정과 동기화해야 합니다. 미디어 앱을 사용하여 iTunes에서 구매한 동영상을 재생하면 Safari 브라우저에서 해당 동영상이 재생됩니다.

#### 맨 위로 이동

# <span id="page-35-2"></span>하드 드라이브가 **Mac**용으로 재포맷됨

Time Machine®이 스토리지 장치를 백업용으로 사용하지 않도록 하십시오. 백업용으로 사용하면 스토리지 장 치의 하드 드라이브가 재포맷됩니다.

실수로 스토리지 장치를 재포맷하는 경우, 원래 형식으로 되돌릴 수 있습니다. 자세한 내용은 장치의 지원 웹사 이트인 [Seagate](http://www.seagate.com/support/) 무선 제품 또는 [LaCie](http://www.lacie.com/support/) 무선 제품을 참조하십시오.

### 맨 위로 이동

# <span id="page-35-3"></span>안전하지 않은 **Wi-Fi** 알림

스토리지 장치의 Wi-Fi에 대한 비밀번호를 생성하지 않은 경우 미디어 앱 알림이 장치를 보호하라고 경고합니 다.

- 1. 오른쪽 상단의 알림 아이콘을 클릭하고 보안을 터치합니다.
- 2. 비밀번호 설정을 터치합니다.
- 3. 비밀번호를 입력한 다음 확인합니다. 확인을 터치합니다. 스토리지 장치에서 연결이 끊길 수 있습니다.
- 4. 모바일 장치의 Wi-Fi 설정으로 이동하여 스토리지 장치의 Wi-Fi를 선택한 다음 새 비밀번호를 입력합니다.

### 맨 위로 이동

# <span id="page-36-0"></span>**SMS**가 비활성화되어 **Personal Cloud**에 연결할 수 없음

Personal Cloud에 연결을 시도하는 중 Seagate Media에서 SMS(Seagate Media Service)가 꺼진 것을 발견했습 니다. SMS는 Seagate Media에서 재생하기 위해 미디어를 목록으로 분류하는 Personal Cloud 서비스입니다. SMS가 비활성화되는 원인은 다양합니다. 문제를 해결하려면 아래 절차를 따르십시오.

- 1. Personal Cloud가 최신 펌웨어 버전에서 실행 중인지 확인하십시오.
- 2. Personal Cloud를 다시 시작합니다.

이 절차 수행 방법과 관련한 지침은 해당 사용자 설명서를 참조하십시오.

- Personal Cloud
- Personal Cloud 2-bay